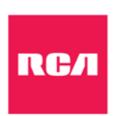

## 2-in-1 Notebook / Tablet

W122SC245

e-manual

# IMPORTANT SAFETY INSTRUCTIONS

Some of the following information may not apply to your particular product; however, as with any electronic product, precautions should be observed during handling and use.

- Read these instructions.
- Keep these instructions.
- Heed all warnings.
- Follow all instructions.
- Do not use this apparatus near water.
- Clean only with dry cloth.
- Do not block any ventilation openings. Install in accordance with the manufacturer's instructions.
- Do not install near any heat sources such as radiators, heat registers, stoves, or other apparatus (including amplifiers) that produce heat.
- Protect the power cord from being walked on or pinched particularly at plugs, convenience receptacles, and the point where they exit from the apparatus.
- Only use attachments / accessories specified by the manufacturer.
- Unplug this apparatus during lightning storms or when unused for long periods of time.
- Refer all servicing to qualified service personnel. Servicing is required when the apparatus has been damaged in any way, such as power-supply cord or plug is damaged, liquid has been spilled or objects have fallen into the apparatus, the apparatus has been exposed to rain or moisture, does not operate normally, or has been dropped.

#### **ADDITIONAL SAFETY INFORMATION**

- The AC adaptor and apparatus shall not be exposed to dripping or splashing and no objects filled with liquids, such as vases, shall be placed on the apparatus.
- Always leave sufficient space around the product for ventilation. Do not place product in or on a bed, rug, in a bookcase or cabinet that may prevent air flow through vent openings.
- Do not place lighted candles, cigarettes, cigars, etc. on the product.
- Care should be taken so that objects do not fall into the product.
- Do not attempt to disassemble the cabinet. This product does not contain customer serviceable components.
- To prevent the risk of fire or electric shock, do not expose this apparatus to rain or moisture.
- Do not play your headset at high volume. Hearing experts warn against extended high-volume play.

CAUTION: RISK OF EXPLOSION IF BATTERY IS REPLACED BY AN INCORRECT TYPE. DISPOSE OF USED BATTERIES ACCORDING TO THE INSTRUCTIONS.

#### **FCC** information

This device complies with Part 15 of the FCC Rules. Operation is subject to the following two conditions: (1) This device may not cause harmful interference, and (2) this device must accept any interference received, including interference that may cause undesired operation.

This equipment has been tested and found to comply with the limits for a Class B digital device, pursuant to Part 15 of FCC Rules. These limits are designed to provide reasonable protection against harmful interference in a residential installation. This equipment generates, uses, and can radiate radio frequency energy and, if not installed and used in accordance with the instructions, may cause harmful interference to radio communications.

However, there is no guarantee that interference will not occur in a particular installation. If this equipment does cause harmful interference to radio or television reception, which can be determined by turning the equipment off and on, the user is encouraged to try to correct the interference by one or more of the following measures:

- •Reorient or relocate the receiving antenna.
- •Increase the separation between the equipment and receiver.
- •Connect the equipment into an outlet on a circuit different from that to which the receiver is connected.
- Consult the dealer or an experienced radio/TV technician for help. **Warning:** Changes or modifications not expressly approved by the party responsible for compliance could void the user's authority to operate the equipment.

#### CAN ICES-3(B) / NMB-3(B)

This device complies with Industry Canada License-exempt RSS Standard(s). Operation is subject to the following two conditions:

(1) This device may not cause interference, and (2) this device must accept any interference, including interference that may cause undesired operation of the device.

#### **SAR**

The radiated output power of this device is below the FCC radio frequency exposure limits. Nevertheless, the device should be used in such a manner that the potential for human contact is minimized during normal operation. The exposure standard for wireless devices employs a unit of measurement known as the Specific Absorption Rate, or SAR. The SAR limit set by the FCC is 1.6 W/Kg. Tests for SAR are conducted using standard operating positions accepted by the FCC with the device transmitting at its highest certified power level in all tested frequency bands. Although the SAR is determined at the highest certified power level, the actual SAR level of the device while operating can be well below the maximum value. This is because the device is designed to operate at multiple power levels so as to use only the power required to reach the network. In general, the closer you are to a wireless base station antenna, the lower the power output. To avoid the possibility of exceeding the FCC radio frequency exposure limits, human proximity to the antenna should be minimized.

For body worn operation, this device has been tested and meets the FCC RF exposure.

**Warning:** the AC adaptor is used as disconnect device and it should remain readily operable during intended use. In order to disconnect the mains plug from mains completely, the AC adaptor should be disconnected from the mains socket outlet completely. The socket-outlet shall be installed near the equipment and shall be easily accessible.

e-manual

## **Contents**

| Safety Precautions                        | 1  |
|-------------------------------------------|----|
| Getting Started                           |    |
| Getting to know your new tablet           | 6  |
| Charging your tablet                      | 10 |
| Turning your tablet on                    | 12 |
| Turning your tablet off                   | 13 |
| Put your tablet to Sleep                  | 14 |
| Power management                          | 15 |
| Gestures for the Touchscreen and Trackpad |    |
| Basics                                    | 21 |
| Start menu                                | 21 |
| Action center                             | 24 |
| Tablet mode                               | 26 |
| Connections and Setup                     | 29 |
| Inserting a microSD card                  | 29 |
| External display                          | 30 |
| Connecting to a Wi-Fi network             | 32 |
| Airplane mode                             | 34 |
| Bluetooth                                 | 35 |
| Brightness                                | 36 |
| Volume                                    | 37 |
| Troubleshooting                           | 38 |
| Specifications                            | 40 |
| Legal and Safety Notices                  | 41 |
| Limited Warranty                          | 42 |

## **Getting Started**

## **Getting to know your new tablet**

## **Top view**

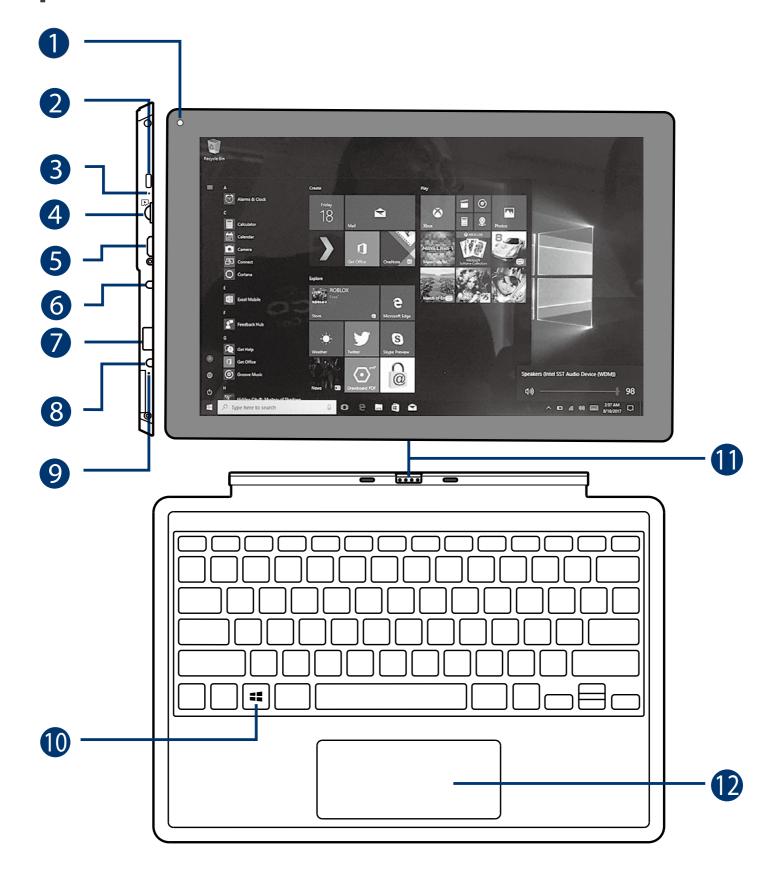

- **front camera**
- Power / Standby button

Press to enter standby/wake up mode; Press and hold to switch the unit on or off.

Microphone

For voice input.

4 MicroSD card slot

Accepts microSD card (up to 128GB).

**6** Mini HDMI port

Connects to a TV or a display device.

6 Headphones jack

Headphones connection for personal listening.

USB port

Connects to a USB storage device or a mouse, keyboard or a camera.

**8** DC IN jack

Connects with 12V DC charger.

9 Charging indicator

Shows the battery's charge status.

- Blue: Charging
- Off: Fully charged
- Blue (blinking): Low battery.
- **10** Start **#** button

Clicks to open/close the Windows Start menu.

Connector

Connects the tablet to the keyboard.

**12** Trackpad

## **Back view**

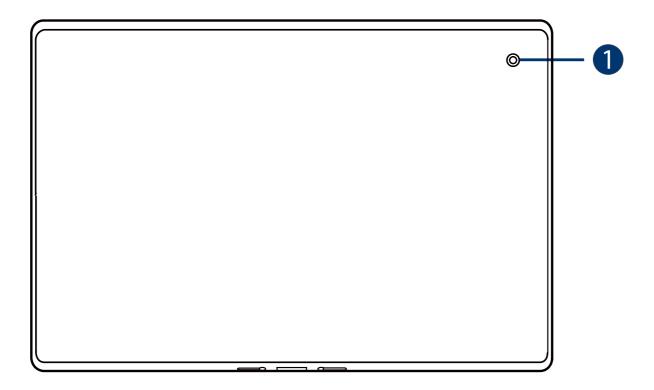

Rear camera

## **Tablet docking / undocking**

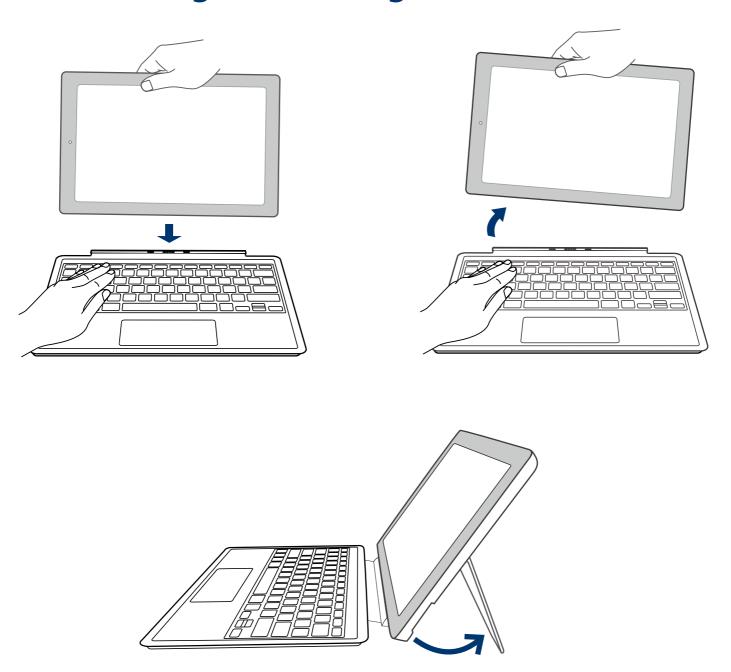

## **MOTE**

The keyboard connects to the tablet via the Connector. When the connection is successful:

- If the tablet is in PC mode, it will automatically adjust its settings to use the keyboard.
- If the tablet is in Tablet mode, the message box "Do you want to exit tablet mode?" will display on the bottom of the screen. Choose "Yes" or "No" to proceed.

## **Charging your tablet**

#### **IMPORTANT!** Please Read.

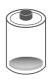

We recommend fully charging your tablet before using it for the first time. For optimum performance, please connect the provided AC adaptor to your tablet when it falls below 20% charge.

## **Battery icon**

The battery icon displays in the taskbar.

| Battery icon | Description                                                             |
|--------------|-------------------------------------------------------------------------|
|              | Full battery                                                            |
|              | Your tablet is running on battery power and the battery is discharging. |
|              | Low battery and need to charge                                          |
|              | Battery is charging.                                                    |
|              | Battery is fully charged and AC adaptor is connected.                   |

e-manual 10

Use ONLY the included AC Adaptor to charge the battery.

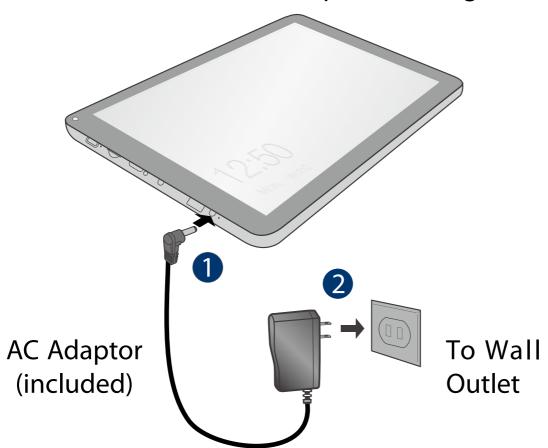

Charging time will vary depending on remaining battery level. Charging from 0% to 70% will take approximately 1.5 hours. You may not be able to turn on your tablet within a few minutes if the battery was fully drained.

## In order to keep the battery working in best condition, please pay attention to the following:

- The included AC adaptor is for use with this unit only. Do not use it with other equipment.
- Please do not charge the battery in high temperatures.
- Do not wait for the battery to be fully depleted before charging again. Keep the battery charged as needed.
- If your tablet has not been used for a long period of time, the battery might be in over discharge protection mode and may take longer to charge.

## **Turning your tablet on**

#### Starting for the first time

When using the tablet for the first time, you will be required to setup the following:

- 1. Press and hold the **Power** button on your tablet until the RCA logo appears.
- 2. Select the language, then tap Yes .
- 3. Follow the onscreen instructions to configure your tablet.

#### Turning on your tablet in standby mode

- 1. Press the **Power** button to turn on the tablet screen.
- Swipe up the lock screen from the bottom edge of the display.

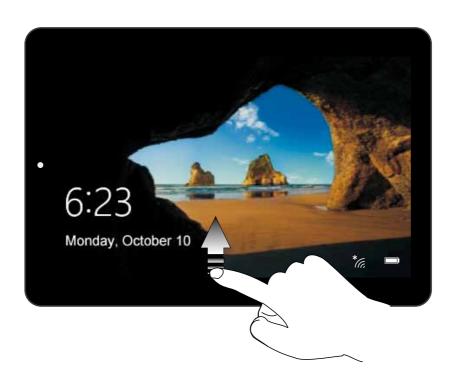

#### **About Windows Activation**

Windows will be active automatically once you connect your tablet to a WiFi network.

## **Turning your tablet off**

1. a: In **PC mode**:

Tap the **start** icon in the lower-left corner of the screen or click **start** key on the keyboard to go to the Start menu.

b: In **Tablet mode**:

- 2. Tap **O Power** icon in the lower-left corner of the screen, it will display 3 options (Sleep, Shut down and Restart).
- 3. Select **Shut down** to power the tablet off.

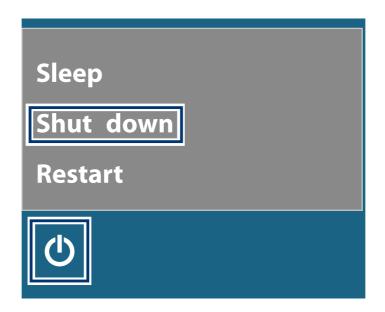

#### **M** NOTE

- Save all data before turning your tablet off.
- If your tablet is unresponsive, press and hold the **'D Power** button until the **'Slide to shut down your PC**" message appears, then slide it to the bottom edge of the display and the tablet will be powered off.
- Press & hold the Power button for 10 seconds to force SHUT DOWN the unit.

#### Put the tablet to sleep

You can put your tablet to Sleep mode by doing either of the following:

- Go to the Windows start menu or the Tablet mode and tap **b**Power in lower-left screen, select **Sleep** and tap it.
- Briefly press the **Power** button to put the tablet in sleep mode. If you don't operate for some time, the tablet will enter sleep mode automatically.

**Tip:** You can go to **Settings -> System -> Power & sleep** to set the screen and sleep timeout.

e-manual

#### **Power management**

When the apparatus is not connected power adaptor and not providing the main function or when other energy-using products are not dependent on its function, the default system settings and its characteristics enable the apparatus to activate display sleep mode within 5 minutes of user inactivity, and to activate a distinct sleep mode within 10 minutes of user inactivity. In the same scenario, when the apparatus is connected to power adaptor, will activate display sleep mode within 15 minutes of user inactivity, and activate a distinct sleep mode within 25 minutes of user inactivity. When in sleep mode, the system becomes fully usable within 5 seconds via network connections or user interface devices. The power management function is automatically switched on by the default system settings.

Go to **Settings** -> **System** -> **Power & sleep** to manage how your tablet use power.

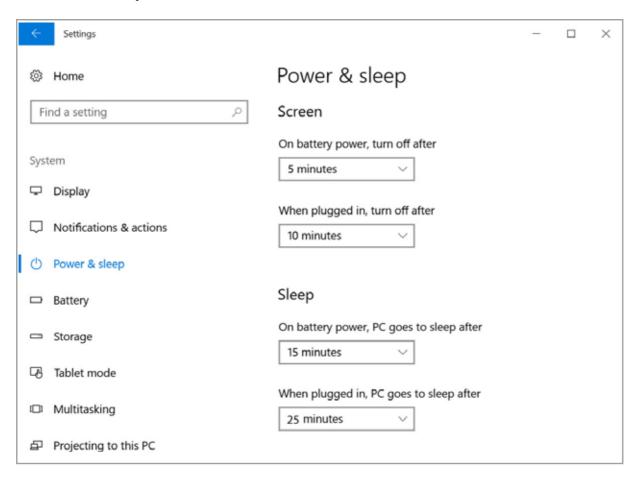

e-manual

## **Gestures for the Touchscreen and Trackpad**

## **Using the Touchscreen**

Here are some basic procedures for interacting with the touchscreen.

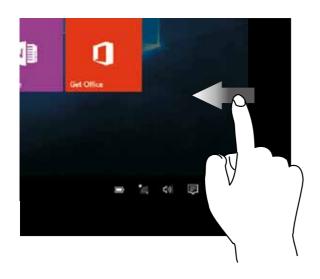

#### Right edge swipe

Swipe from the right edge of the screen to launch the Action Center screen.

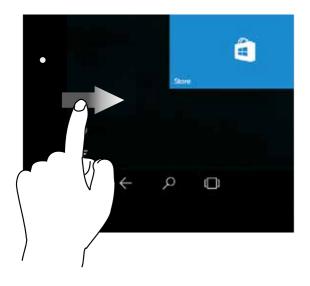

#### Left edge swipe

Swipe from the left edge of the screen to shuffle your running apps.

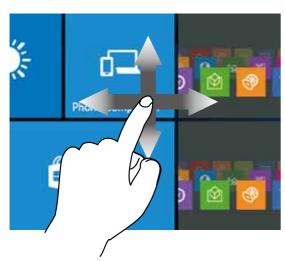

#### Finger slide

Slide your finger to scroll up or down; pan the screen left or right.

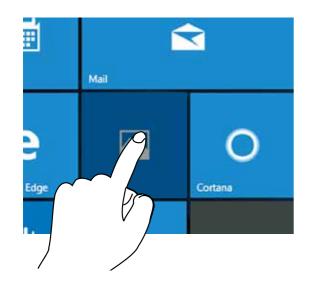

#### **Tap/Double tap**

To select an item on the touchscreen, lightly tap it.

On the File Explorer desktop, double tap an application to launch it.

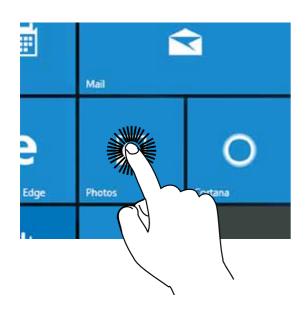

#### **Touch & Hold**

To move an app, touch and hold the app tile and drag it to a new position;

Touch and hold an app to customize it.

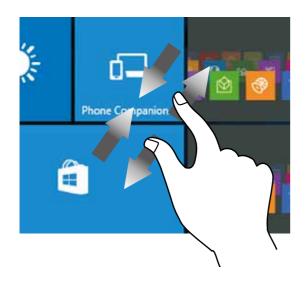

#### Zoom

By placing two fingers on the screen, you can slide them apart to "Zoom In", or pinch them together to "Zoom Out".

## **Using the Trackpad**

Use the Trackpad to move the cursor or select an item. The left and right buttons of the Trackpad act the same as the left and right buttons of a mouse.

#### **Moving**

Slide your finger on the Trackpad to move the cursor.

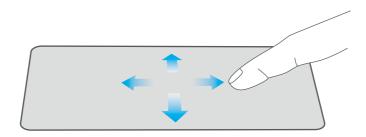

#### **Left-click**

- In the Start menu, click an app to launch it.
- On the File Explorer desktop, double click an application to launch it.

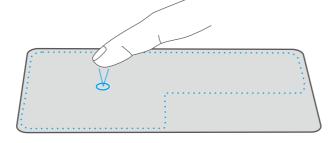

#### **Right-click**

- In the Start menu, click an app to select it and launch the Setting bar.
- On the File Explorer desktop, click an application to open the right-click menu.

#### **Dragging and dropping**

Press and hold the left button. Select an item using your other finger then drag and drop it to a new position.

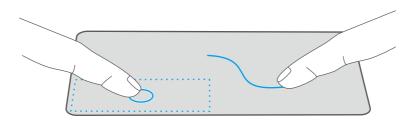

#### Two-finger scroll (up/down)

Slide two fingers to scroll up or down.

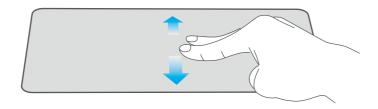

#### **Two-finger scroll (left/right)**

Slide two fingers to scroll left or right.

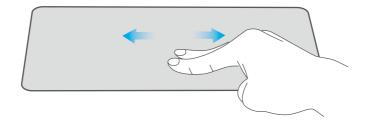

#### **Zoom out**

Pinch two fingers while viewing a website, map, or image.

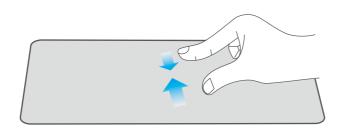

#### **Zoom in**

Spread two fingers apart while viewing a website, map, or image.

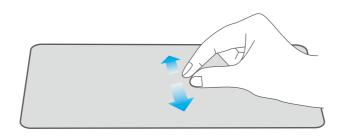

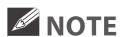

• Please keep your fingers dry and clean when using the Trackpad.

## **Basics**

#### Start menu

Microsoft Windows 10 is a new operating system that is used to control a computer. Tap the icon in the lower-left corner of the screen to get to the Start menu. You can also open the Start menu by pressing the Start key on the keyboard.

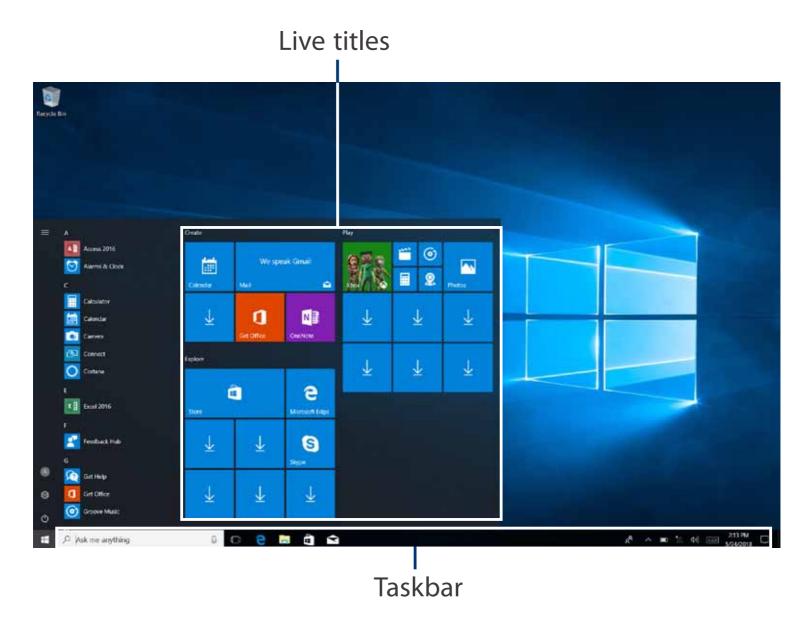

Live Tiles on the screen change and update in real time so you can get real-time updates about news or sports, check what your friends are up to, and get the latest weather forecast.

## $\equiv$ Expand

Tap this icon  $\equiv$  in the upper-left corner of the screen to expand the **START** menu.

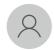

#### Account options

Tap on your account name to change account settings, lock your device or sign out of your account.

## **Settings**

Allows you to access the settings of your tablet. Tap it to enter the **Settings** screen.

## (I) Power

Tap (b) icon to Sleep, Shut down or Restart your tablet.

#### **Start**

Tap the **Start** icon to open/close the Windows Start menu.

## Taskbar

The below table lists some of the frequently used icons in the Taskbar:

| lcon        | Description                                                                  |
|-------------|------------------------------------------------------------------------------|
|             | Shows the battery status.                                                    |
| (C.         | Displays when a Wi-Fi network connected.                                     |
| */~         | Displays when Wi-Fi is turned on but there is NO a Wi-Fi network connection. |
| SE.         | Displays when Wi-Fi is turned off.                                           |
|             | Airplane mode is on.                                                         |
| <b>□())</b> | Adjusts the speaker volume.                                                  |
|             | Launches Action Center                                                       |
| $\bigcirc$  | Launches Search.                                                             |
| [[]]        | Shows the recent task.                                                       |
| 00          | Shows all opened tasks in a single view.                                     |
|             | Launches the File Explorer.                                                  |

#### **Action Center**

It allows you to receive system notifications, such as updates. It also has a really useful Quick Actions on the bottom.

#### **Checking notifications**

- 1. Tap the icon in the lower-right corner of the screen to launch the ACTION CENTER screen.
- 2. All messages appears in the Action Center and you can select and tap them to read.

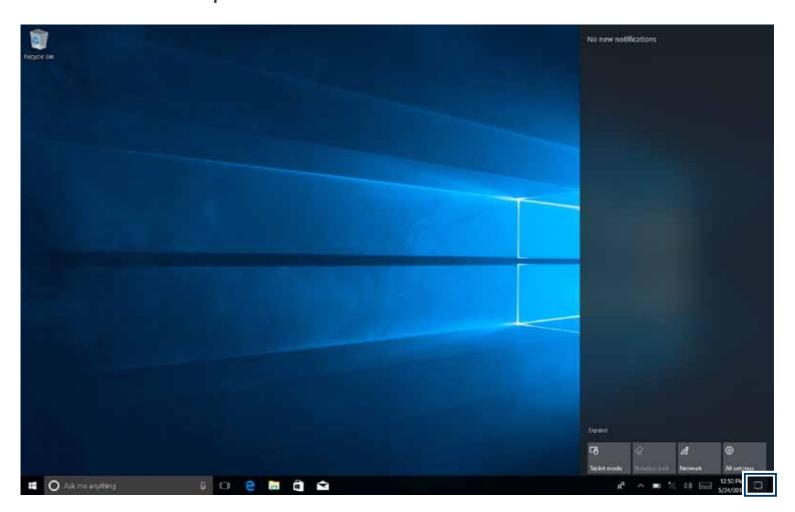

**Tip:** You can go to **Settings -> System -> Notifications & actions** to set the Notifications and Actions.

## **MOTE**

 Select Expand or Collapse to expand or minimize the Quick Actions menu.

## **Quick Actions menu**

| <b>Tablet mode</b>    | Opens or closes the Tablet mode.                                                                                                    |
|-----------------------|----------------------------------------------------------------------------------------------------|
| Rotation lock         | Tap to lock/unlock the screen orientation.                                                                                                 |
| Network               | Enables or disables Network, and connects to a wireless network so that you can check email, search the Web, access social media websites. |
| All settings          | Allows you to access the settings of your tablet.                                                                                          |
| Airplane mode         | Enables or disables Airplane mode. Turns it on to stop all wireless communication.                                                         |
| Location              | Enables or disables Location. If this setting is on, each person who signs in to this device can change their own location settings.       |
| Quiet hours           | Turns on/off Quiet hours.                                                                                                    |
| <b>Mobile hotspot</b> | Actives the Mobile hotspot.                                                                                                    |
| Brightness level      | Allows you to set the brightness level of the screen.                                                                                      |
| Night light           | Allows you to set the Night light level.                                                                                                   |
| Bluetooth             | Enables or disables Bluetooth.                                                                                                    |
| VPN                   | Add a VPN connection.                                                                                                    |
| <b>Battery saver</b>  | Turns on/off Battery saver.                                                                                                    |
| Project               | Opens the Project options.                                                                                                    |
| Connect               | Searches for wireless display and audio devices.                                                                                           |
|                       |                                                                                                    |

e-manual 2

#### **Tablet Mode**

The tablet mode displays the Create, Play and explore, which act as a shortcut to Mail, Weather app, Microsoft Edge, and other installed applications.

You need to log on your Microsoft account before the application program completely runs.

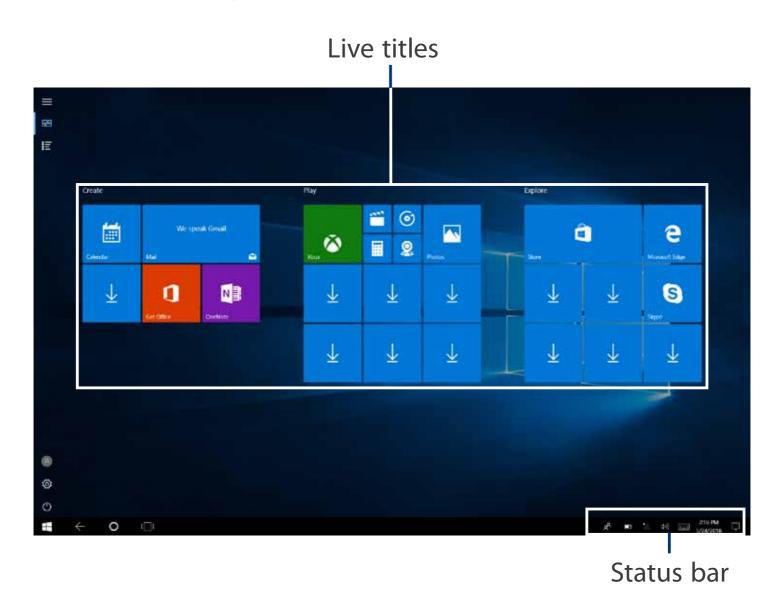

## **Expand**

Tap this icon  $\equiv$  in the upper-left corner of the screen to expand the **START** menu.

#### All Apps ≣

Tap this icon <u>₩</u> on the upper-left corner of the screen to enter the **All Apps** screen.

#### Pinned tiles ::::

Tap this icon == on the upper-left corner of the screen to enter the **Pinned tiles** screen.

## **Settings**

Allows you to access the settings of your tablet. Tap to enter the **Settings** screen.

## ( Power

Tap **(**) icon to Sleep, Shut down or Restart your tablet.

#### **Start**

Tap the **Start** icon to open/close the Windows Start menu.

#### Back ←

Tap Back icon  $\leftarrow$  to return to the previous screen.

 Once you go back to the home screen, you can't go back any further in your history.

## **Customizing Apps**

You can resize and unpin the apps from the Start menu. Select one app and hold it until the Customize icon appears.

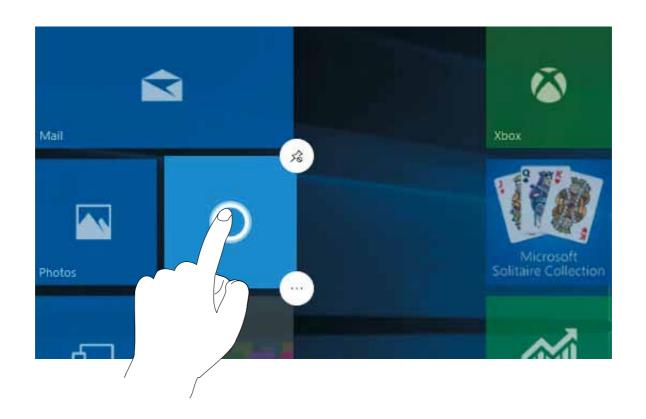

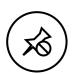

#### **Unpin from Start**

Tap to unpin the app tile from Start menu.

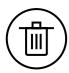

#### **Uninstall**

Tap to uninstall the app tile from Start menu.

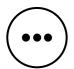

#### **More options**

Tap to select other options for customizing the app (Small, Medium, Wide, Large, Turn live tile off, Pin to taskbar, Rate and review or Share).

## **Connections and Setup**

## Inserting a microSD card

Insert the microSD card into the tablet's microSD slot until it clicks.

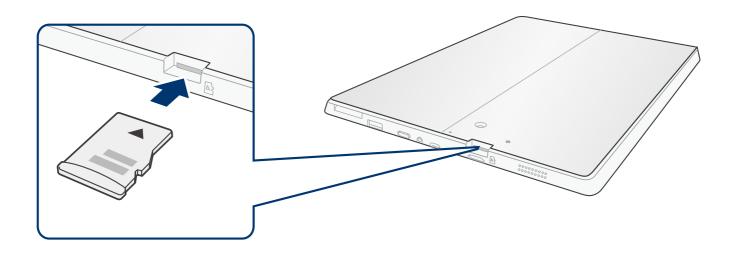

To check the storage of the microSD card, go to **Settings** -> **System** -> **Storage**.

Remove the microSD card by pushing in on the card's edge. The card will pop out and can be removed.

## **MOTE**

 You can use microSD™card and microSDHC™card (up to 128GB, SD card not included).

## **External display**

You can connect the tablet to an external display device. The cables required to connect an external display are sold separately.

#### **Connecting to a display**

1. Connect the tablet to a TV or other display device using an HDMI cable (not included) through the Mini HDMI port.

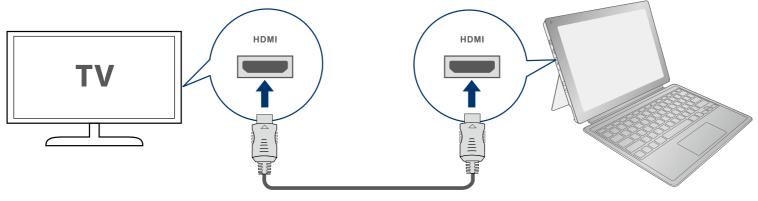

HDMI cable (not included)

- 2. Turn on your TV or other display device and select its input mode.
- 3. Go to Action Center menu, select and tap Project.

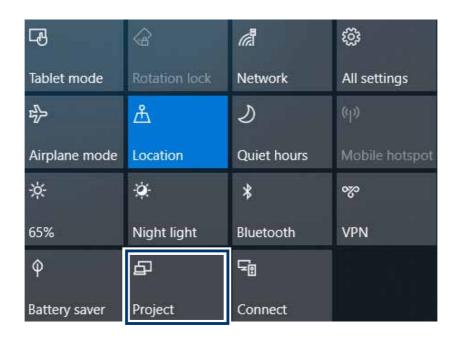

4. Select your desired mode as following:

| PC screen only Shows the screen on the tablet only.                            |
|--------------------------------------------------------------------------------|
| <b>Duplicate</b> Shows the screen on both the tablet and the external display. |
| <b>Extend</b> Extends the screen to the external display.                      |
| Second screen only Shows the screen on the external display only.              |

**Tip:** You can also select the dual view (extend) mode. Go to **Settings -> System -> Display**, and select **Detect** on the **Multiple displays** option.

## **Connecting to a Wi-Fi network**

Connect the tablet to a wireless network to use the Internet.

1. On the Taskbar, select and tap  $*_{\mathcal{L}}$ .

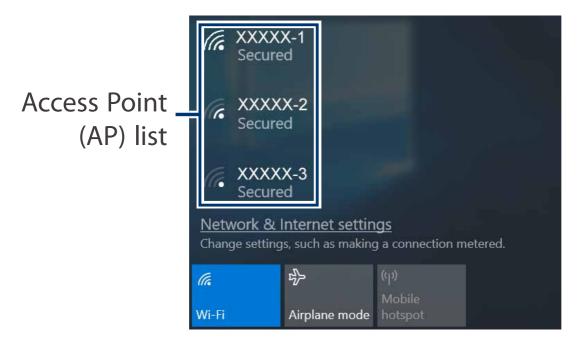

2. Select a network from the list of detected wireless networks and select **Connect automatically** -> **Connect.** 

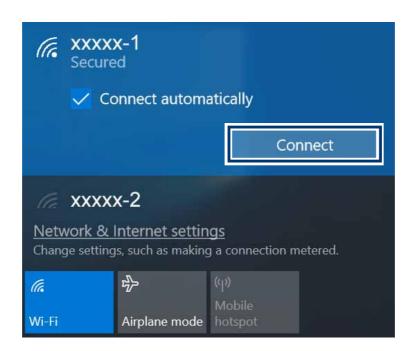

3. Enter the **Access Point**'s password, if necessary, and select **Next**.

**Tip:** You can also go to **Settings** -> **Network & Internet** -> **Wi- Fi,** tap it to **On**.

## **MOTE**

- If the device finds a network that you connected to previously, it will connect to it automatically.
- If the Wi-Fi network does not appear in the list, it maybe a hidden network, please tap "**Hidden Network**" and input SSID name of network along with password for a connection.

## Airplane mode

The Airplane mode disables the wireless connection, allowing you to use your tablet safely while in-flight.

If you see icon displayed in the lower-right corner of the screen, the Airplane mode is on. You should turn off the Airplane mode to enable the wireless network.

1. On the Taskbar, select and tap  $*_{\mathscr{H}}$ .

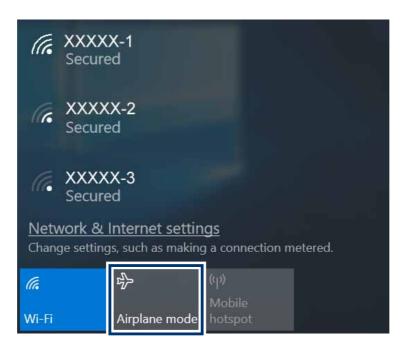

2. Select and tap Airplane mode.

Tip: You can also go to Settings -> Network & Internet -> Airplane mode, tap it to On.

#### **Bluetooth**

You can use Bluetooth to communicate between the tablet and other Bluetooth devices, such as a smartphone.

1. Go to **Action Center** menu, select and tap **Bluetooth** to turn it on.

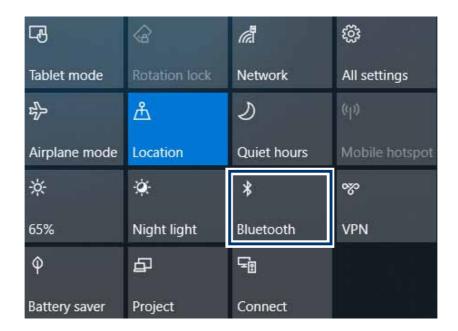

2. Then the tablet will be a discoverable bluetooth device and you can scan it on your other bluetooth device.

**Tip:** You can also go to **Settings** -> **Devices** -> **Bluetooth,** tap it to **On**.

# **Brightness**

You can adjust the brightness level of the screen accroding to your requirements.

# Using the keyboard to adjust brightness

Press the **F2** key on the keyboard to decrease the brightness of the computer screen.

Press the **F3** key on the keyboard to increase the brightness of the computer screen.

# Using the taskbar to adjust brightness

Tap the icon in the lower-right corner of the screen to launch the ACTION CENTER menu. Select and tap brightness setting.

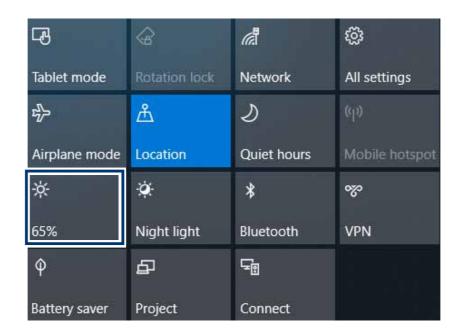

## **Volume**

You can adjust the system volume or sound volume when playing music or video.

## Using the keyboard to control volume

Press the **F5** key on the keyboard to decrease the sound volume.

Press the **F6** key on the keyboard to increase the sound volume.

# Using the taskbar to control volume

Tap (1)) on the Taskbar, then drag the adjustment bar to your desired volume.

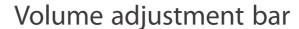

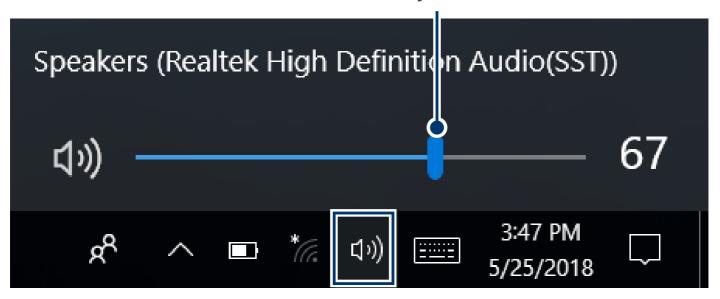

# **Troubleshooting**

When a problem occurs with the tablet, it is easy to restore the tablet to the factory default settings. Back up important data regularly before a problem occurs with the tablet.

You can go to **Settings** -> **Update & security** -> **Recovery** to recover your tablet.

## Reset this tablet

If your tablet isn't running well, resetting it might help. This lets you choose to keep your personal files or remove them, and then reinstalls Windows. Tap **Get started** and then choose an option.

## Keep my files

Removes apps and settings, but keeps your personal files.

## Remove everything

Removes all of your personal files, apps, and settings.

# **Advanced startup**

Start up from a device or disc (such as a USB drive), change your PC's firmware settings, change Windows startup settings, or restore Windows from the system image. This will restart your PC.

If you want to perform this action, tap Restart Now.

# **M** NOTE

Third-party applications will be removed.

## Q & A

### The device won't start

 This may happen if your battery is empty. Please connect the provided AC adaptor to a wall outlet.

## Windows is not active automatically

Windows will be active automatically once you connect your tablet to a Wi-Fi network.

Make sure that you have a Wi-Fi network connection.

## Tablet displays network or service error message

 When you are located in places with poor signal, your tablet may lose its Wi-Fi connection. Try moving closer to the Wi-Fi router.

## Touch screen response is slow or incorrect

If the tablet's touch screen response is incorrect, please try the following:

- Remove any protective film on the touch screen. The protective film may prevent the device recognition input.
- Make sure that your fingers are dry and clean before you tap the touch screen.
- Restart the tablet to clear any temporary software bugs.

## Tablet is frozen or a serious error appears

- If the tablet is frozen or suspended, you may need to close the application or refresh your tablet.
- If the tablet is frozen or slow to respond, press and hold the power button for 10 seconds to force SHUT DOWN the unit, then press the power button to turn on your tablet again.

e-manual

# **Specifications**

Power: DC IN 12V (operate with AC adaptor)

Card Reader: MicroSD Card Slot support max 128GB

**USB port:** USB 3.0 High speed

**WiFi Connection:** IEEE 802.11 b/g/n

Specifications and external appearance are subject to change without notice.

e-manual

# **Legal and Safety Notices**

# **Copyright and Trademark Notices**

Intel, the Intel logo and the Intel Inside logo are trademarks of Intel Corporation in the U.S. and/or other countries.

The Wi-Fi CERTIFIED Logo is a certification mark of the Wi-Fi Alliance.

The Wi-Fi Protected Setup Mark is a mark of the Wi-Fi Alliance.

The *Bluetooth*° word mark and logos are registered trademarks owned by the *Bluetooth* SIG Inc. Other trademarks and trade names are those of their respective owners.

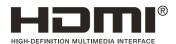

HDMI, the HDMI logo, and High-Definition Multimedia Interface are trademarks, registered trademarks, or service marks of HDMI Licensing, LLC in the United States and/or other countries.

### **About HDMI**

High-Definition Multimedia Interface (HDMI) is a high-speed digital interface that can transmit uncompressed high definition video and digital multichannel audio. It delivers high quality picture and sound quality. HDMI is fully backward compatible with DVI. As required by the HDMI standard, connecting to HDMI or DVI products without HDCP (High bandwidth Digital Content Protection) will result in no Video or Audio output.

All other trademark appearing herein are the property of their respective owners. Specifications subject to change without notice.

# **Limited Warranty**

**AVC MULTIMEDIA** ("**AVC**") makes the following limited warranty. This limited warranty extend to the original consumer purchaser and is limited to non-commercial use of the product.

## **One Year Parts & Labor Warranty**

**AVC** products purchased in the United States or Canada are warranted to be free from defects in materials or workmanship for a period of one year from the date of their original retail purchase. If the unit fails to conform to this warranty, we will service the product using new or refurbished parts and products, at **AVC**'s sole discretion.

During a period of one year from the effective warranty date, **AVC** will provide, when needed, service labor to repair a manufacturing defect at its designated Service Center. To obtain warranty service in the United States or Canada, you must first contact our Customer Support Center at **support.rcatablets.com**. The determination of service will be made by **AVC** Customer Support. **PLEASE DO NOT RETURN YOUR UNIT TO AVC WITHOUT PRIOR AUTHORIZATION**.

New or remanufactured replacements for defective parts or products will be used for repairs by **AVC** at its designated Service Center for one year from the effective warranty date. Such replacement parts or products are warranted for an additional one year from the date of repair or replacement. The Customer will be required to ship the unit to the Service Center indicated at the time Customer Support is contacted to make the necessary repairs. The customer is responsible for all transportation charges to the service facility.

e-manual 42

# **Packaging and Shipping Instruction**

When you send the product to the **AVC** service facility you must use the original carton box and packing material or an equivalent as designated by **AVC**.

# **Your Responsibility**

- (1) You must retain the original sale receipt to provide proof of purchase.
- (2) These warranties are effective only if the product is purchased and operated in the United States or Canada.
- (3) Warranties extend only to defects in material or workmanship, and do not extend to any product or parts which have been lost or discarded, or damage to product or parts caused by misuse, accident, improper operation or maintenance, or use in violation of instructions provided with the product, or to product which has been altered or modified without authorization of **AVC**, or to products or parts thereof which have had the serial number removed or changed.

## **Out of Warranty**

In the event your product requires repair after the limited warranty period has expired, please contact our Customer Support Center at **support.rcatablets.com** 

**Important:** You are responsible for any transportation, shipping or insurance relative to the return of product to our Product Returns Center.

All warranties implied by state law, including the implied warranties of merchantability and fitness for a particular purpose, are expressly limited to the duration of the limited warranties set forth above. With the exception of any warranties implied by state

law as hereby limited, the foregoing warranty is exclusive and in lieu of all other warranties, guarantees, agreements and similar obligations of manufacturer or seller with respect to the repair or replacement of any parts. In no event shall **AVC** be liable for consequential or incidental damages.

No person, agent, distributor, dealer or company is authorized to change, modify or extend the terms of these warranties in any manner whatsoever. The time within action must be commenced to enforce any obligation of **AVC** arising under the warranty or under any statute, or law of the United States or Canada or any state thereof, is hereby limited to one year from the date of purchase. This limitation does not apply to implied warranties arising under state law.

This warranty gives you specific legal rights and you may also have other rights, which may vary, from state to state. Some states do not allow limitation on how long an implied warranty lasts, when an action may be brought, or the exclusion or limitation of incidental or consequential damages, so the above provisions may not apply to you.

For more information on other products and services, please visit our web site at: **support.rcatablets.com** 

Important: Also keep your "Bill of Sale" as proof of purchase.

FOR SUPPORT AND SERVICE, PLEASE CONTACT US **support.rcatablets.com** 

© 2018 AVC MULTIMEDIA

#### **FCC** Statement

#### 15.19

- 1. This device complies with Part 15 of the FCC Rules. Operation is subject to the following two conditions:
- (1) This device may not cause harmful interference.
- (2) This device must accept any interference received, including interference that may cause undesired operation.

#### 15.21

Note: The grantee is not responsible for any changes or modifications not expressly approved by the party responsible for compliance. Such modifications could void the user's authority to operate the equipment.

#### 15.105(b)

**NOTE:** This equipment has been tested and found to comply with the limits for a Class B digital device, pursuant to part 15 of the FCC Rules. These limits are designed to provide reasonable protection against harmful interference in a residential installation.

This equipment generates uses and can radiate radio frequency energy and, if not installed and used in accordance with the instructions, may cause harmful interference to radio communications. However, there is no guarantee that interference will not occur in a particular installation. If this equipment does cause harmful interference to radio or television reception, which can be determined by turning the equipment off and on, the user is encouraged to try to correct the interference by one or more of the following measures:

- Reorient or relocate the receiving antenna.
- Increase the separation between the equipment and receiver.
- -Connect the equipment into an outlet on a circuit different from that to which the receiver is connected.
- -Consult the dealer or an experienced radio/TV technician for help

### RF Exposure Statement

The SAR limit of USA (FCC) is 1.6 W/kg averaged over one gram of tissue. Device types Tablet (FCC ID: A2HW1225) has also been tested against this SAR limit. The highest SAR value reported under this standard during product certification—when properly worn on the body is 1.082W/kg. This device was tested for typical body-worn operations with the back of the handset kept 0mm from the body. To maintain compliance with FCC RF exposure requirements, use accessories that maintain a 0mm separation distance between the user's body and the back of the handset. The use of belt clips, holsters and similar accessories should not contain metallic components in its assembly. The use of accessories that do not satisfy these requirements may not comply with FCC RF exposure requirements, and should be avoided.

### IC Statement

This device complies with Industry Canada licence-exempt RSS standard(s). Operation is subject to the following two conditions: (1) this device may not cause harmful interference, and (2) this device must accept any interference received, including interference that may cause undesired operation.

Le présent appareil est conforme aux CNR d'Industrie Canada applicables aux appareils radio exempts de licence. L'exploitation est autorisée aux deux conditions suivantes :

- (1) l'appareil ne doit pas produire de brouillage, et
- (2) l'utilisateur de l'appareil doit accepter tout brouillage radioélectrique subi, même si le brouillage est susceptible d'en compromettre le fonctionnement.

Responsible Company Information:

Company Name: MLB INTERNATIONAL INC.

State: New York(NY)
Company Contact:

Contact Person: Mario Boltri Phone No.: 1-7160240-0902

Address: P.O.BOX 1214, LOCKPORT, NY 1409

### DECLARATION OF CONFORMITY

Responsible party details

Company name:

MLB INTERNATIONAL INC.

Address:

P.O. BOX 1214, LOCKPORT, NY 1409

Contact Person:

Mario Boltri

Phone No.:

1-716-240-0902

Email

customerservice@website.mlb.com

**Product details** 

Product:

Tablet

Brand name:

Venturer / RCA

Model name:

WT9S12C24T5, W122SC24 5

Manufacturer:

ALCO Electronics Limited.

Address:

11/F Metropole Square, 2 On Yiu Street, Sha Tin, New Territories, Hong Kong

We hereby declare that the equipment bearing the trade name and model number specified above was tested confirming to the applicable FCC Rules under the most accurate measurement standards possible, and that all the necessary steps have been taken and are in force to assure that production units of the same equipment will continue to comply with the Commission's requirements.

| Applied Standards                                                                            | Report No.:      |
|----------------------------------------------------------------------------------------------|------------------|
| United States CFR 47 Part 15 Subpart B - Electromagnetic Emissions (Unintentional Radiators) | BL-HK18B0254-401 |

The product complies with Part 15 of the FCC Rules. Operation is subject to the following two conditions: (1) this device may not cause harmful interference, and (2) this device must accept any interference received, including interference that may cause undesired operation.

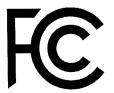

Signature: Me

Print name: 2. M Date of issue: 2018 12.23